## *[https://www.youtube.com/watch?v=TsWDR\\_zCmqk&t=15](https://www.youtube.com/watch?v=TsWDR_zCmqk&t=15s)*

## *Mijn Ballon*

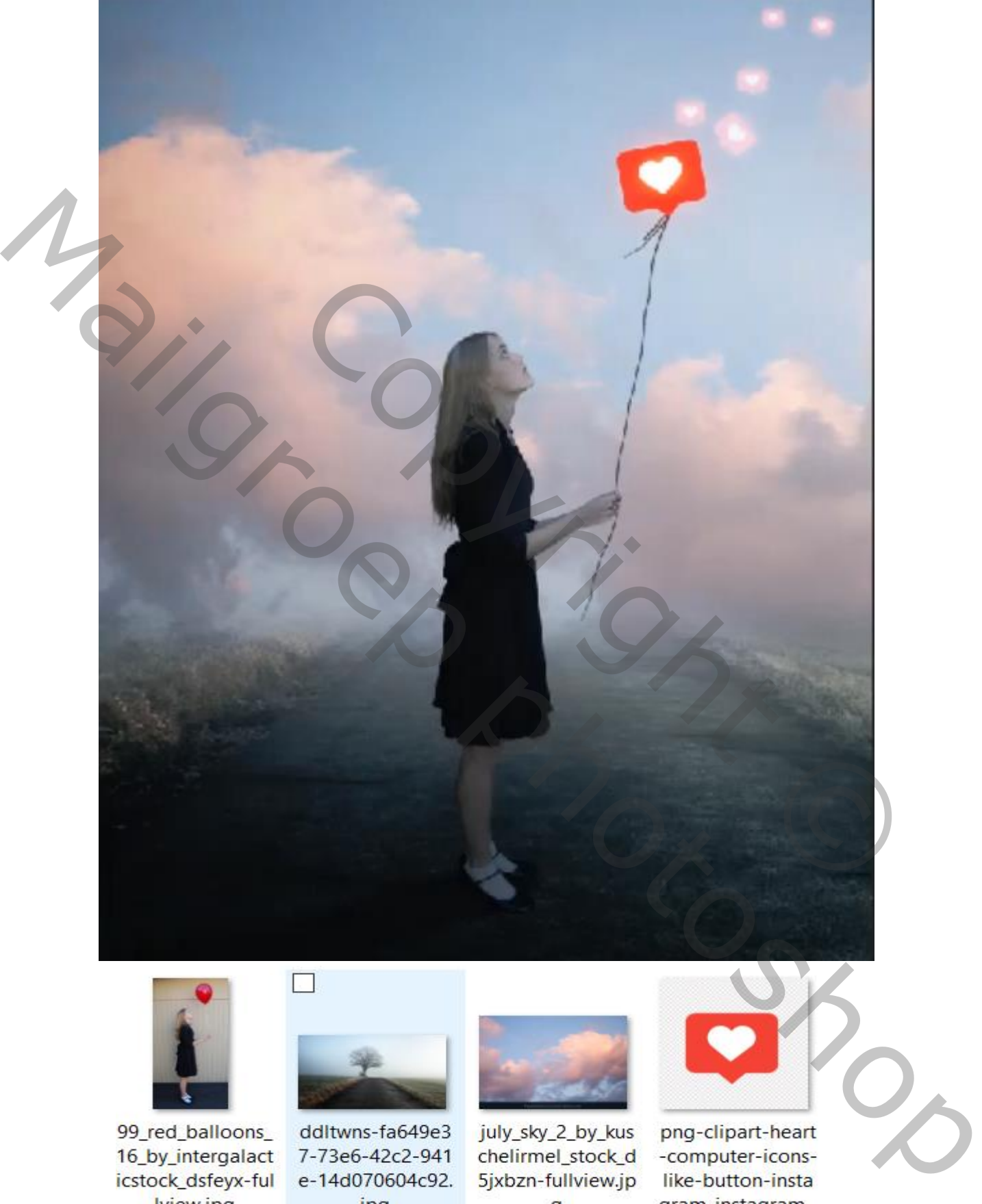

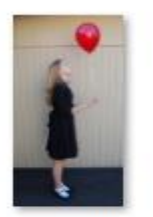

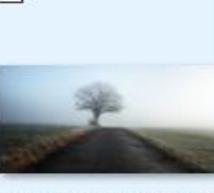

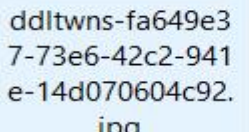

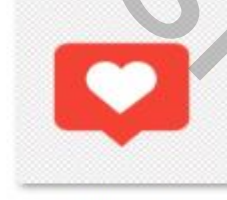

*Geef je lagen een naam dat werkt vlotter*

*1*

## *Open een nieuw document 1200x1500 px 72 ppi kleur wit Foto landschap toe voegen en passend maken, zie voorbeeld*

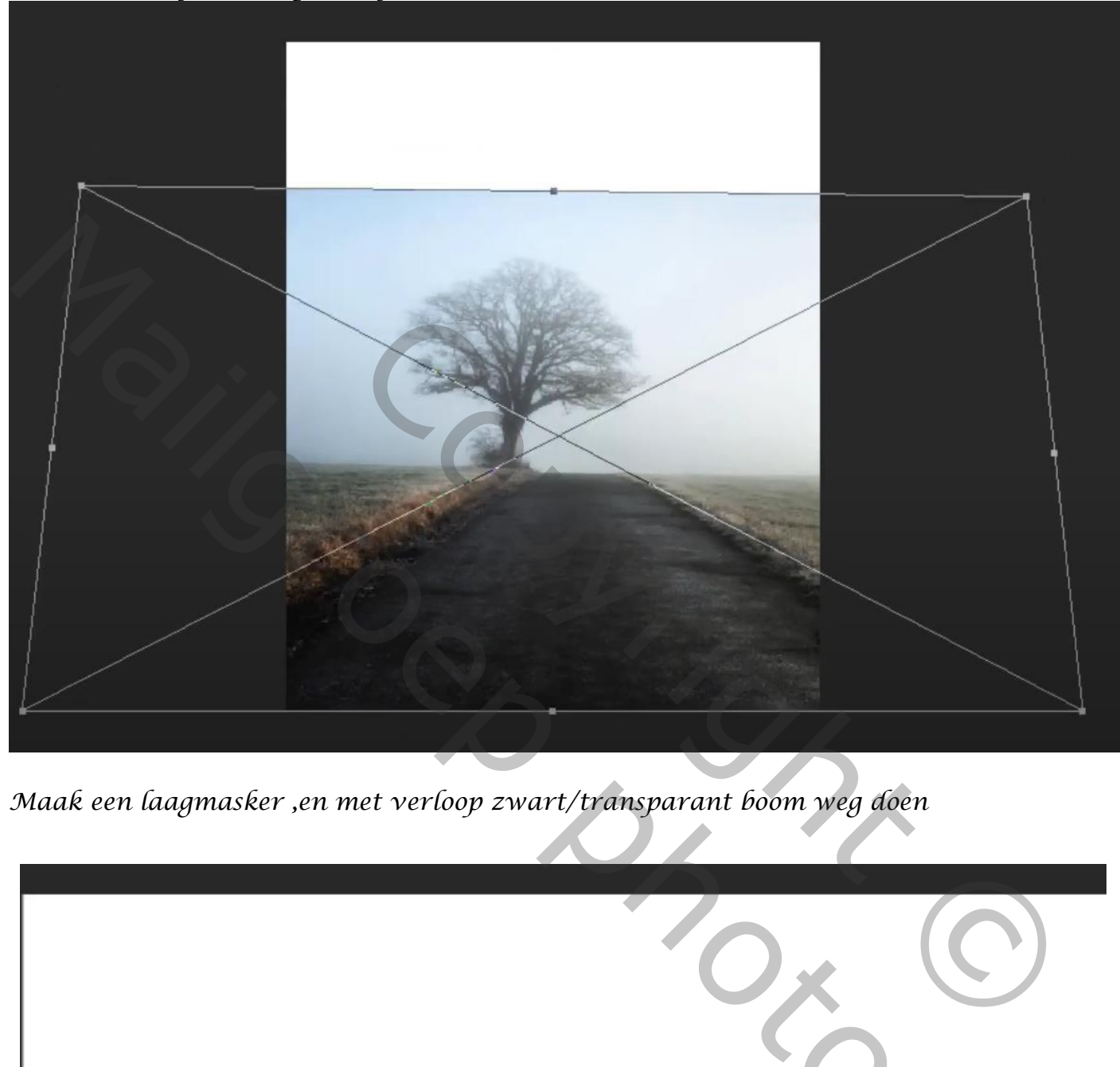

*Maak een laagmasker ,en met verloop zwart/transparant boom weg doen*

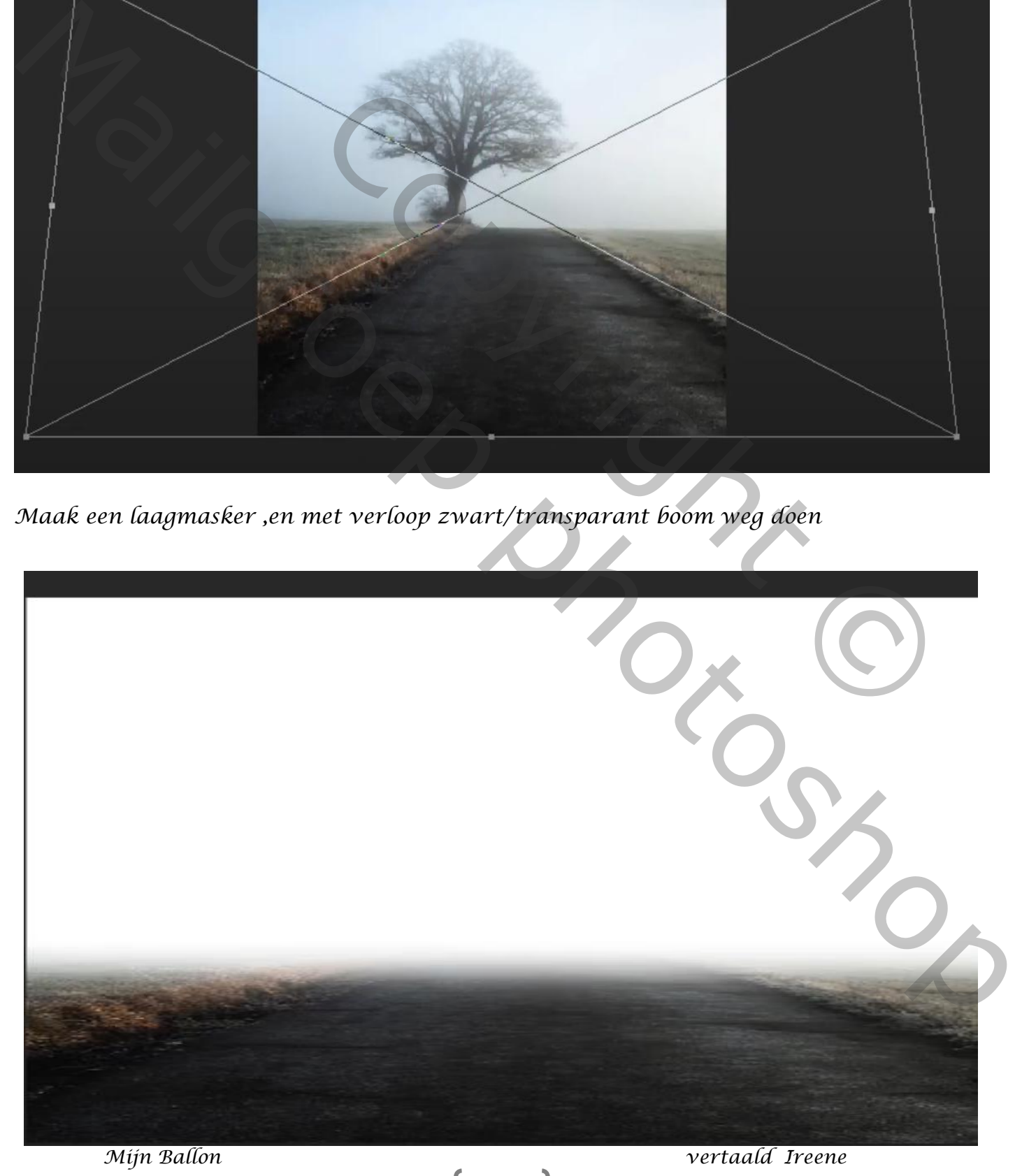

*Open de foto lucht en voeg toe aan je werkje, horizontaal draaien Plaats onder de weg laag*

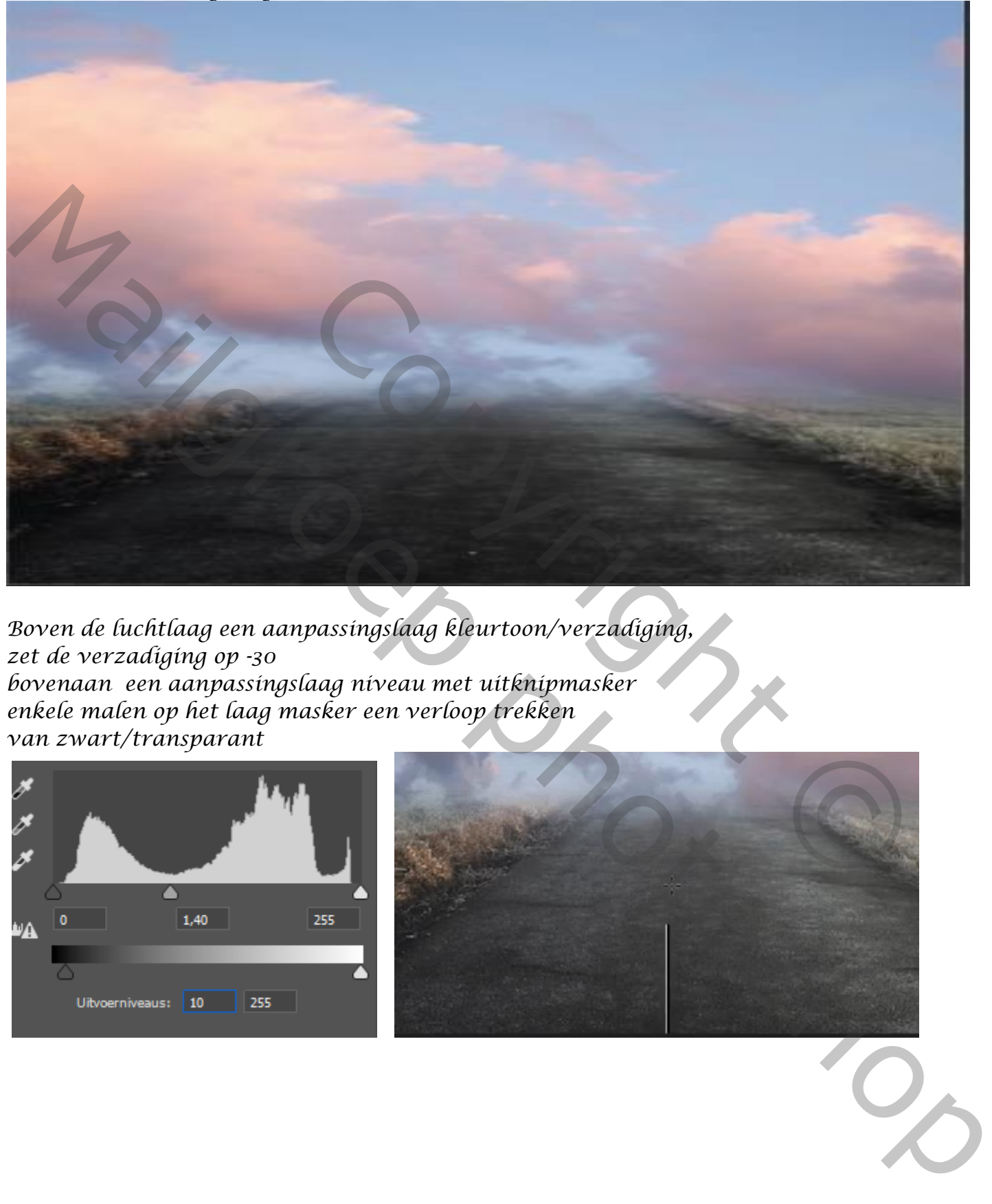

*Boven de luchtlaag een aanpassingslaag kleurtoon/verzadiging, zet de verzadiging op -30 bovenaan een aanpassingslaag niveau met uitknipmasker enkele malen op het laag masker een verloop trekken van zwart/transparant*

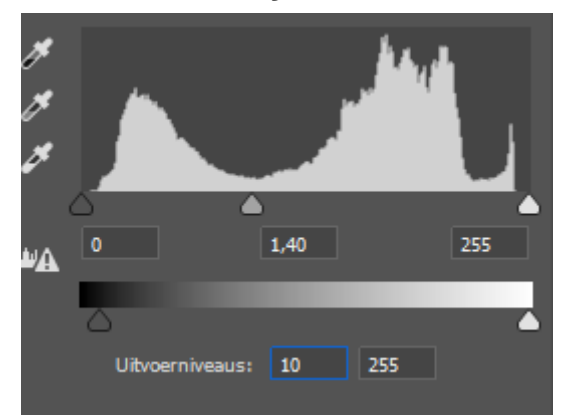

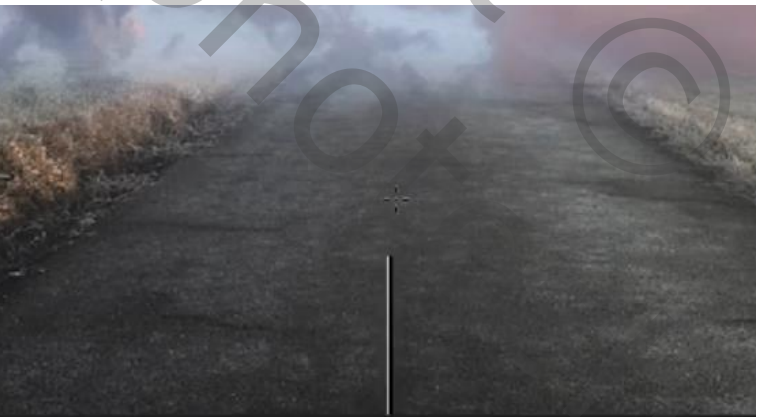

*Nieuwe laag bovenaan, neem en kleur uit de wolk/transparant een gespiegeld verloopverloop trekken van boven naar beneden*

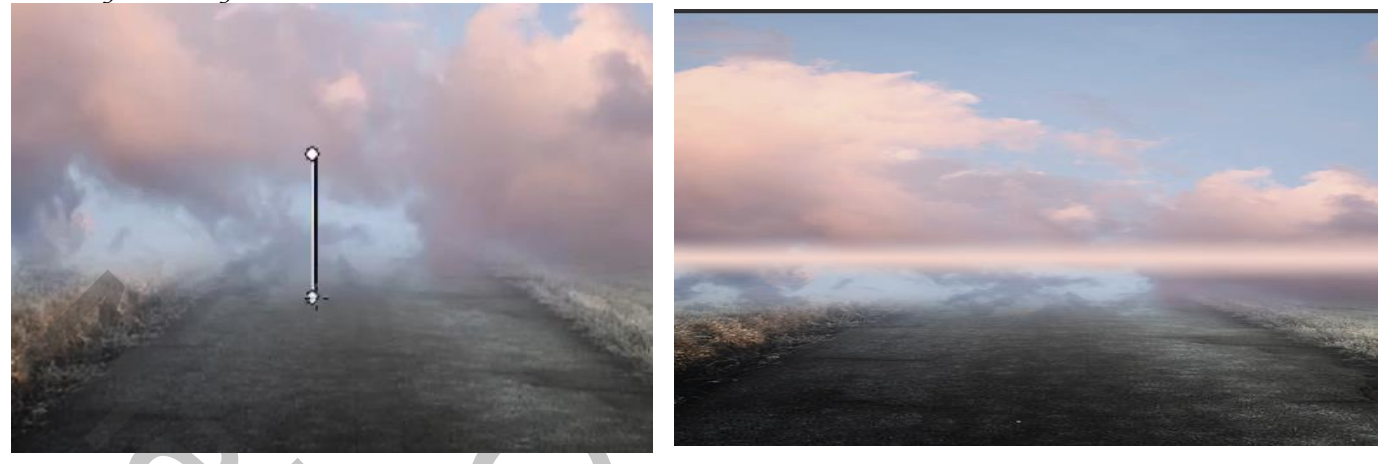

*De lijn uitrekken, zet de laagdekking op 38%* 

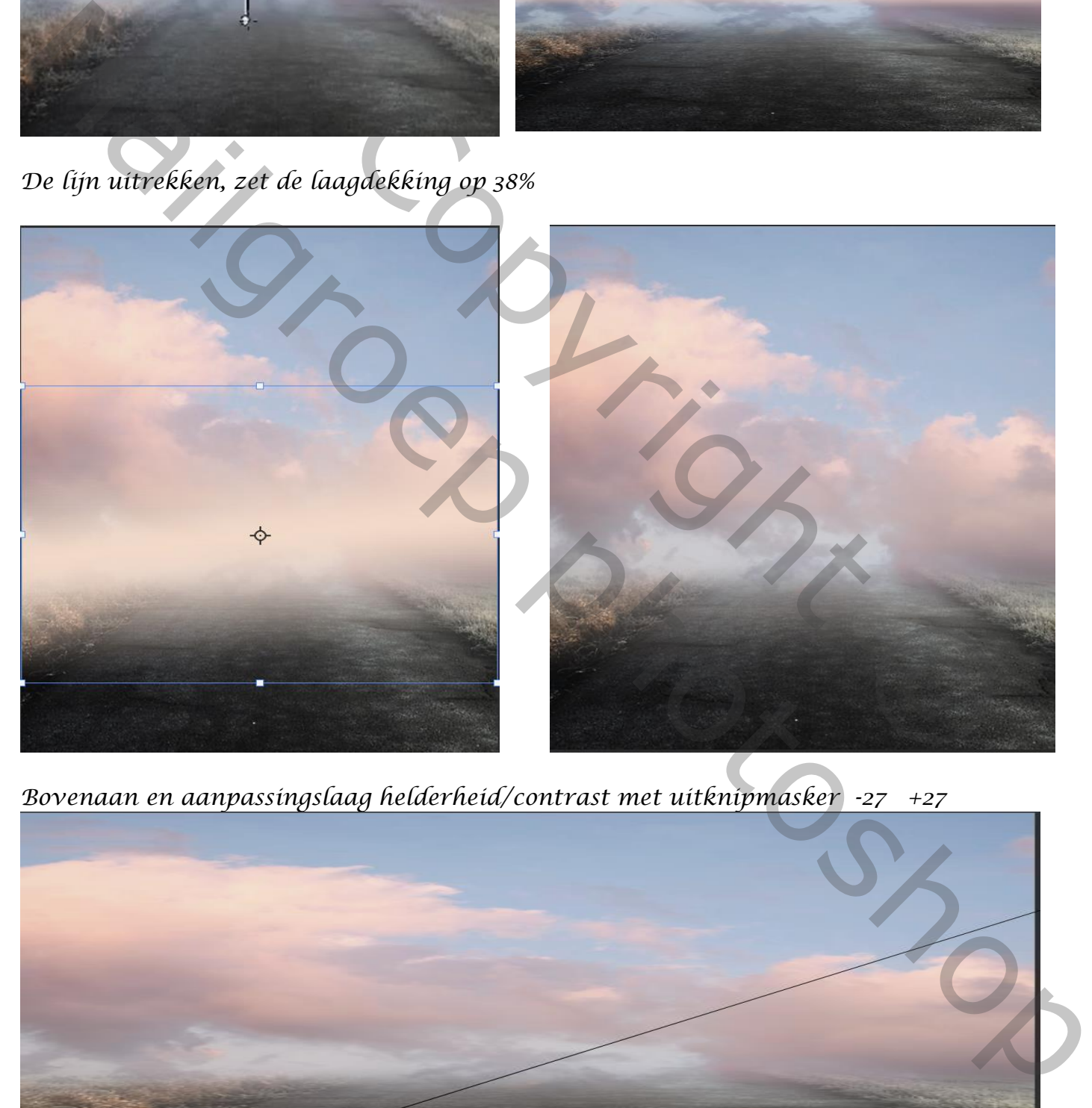

*Bovenaan en aanpassingslaag helderheid/contrast met uitknipmasker -27 +27*

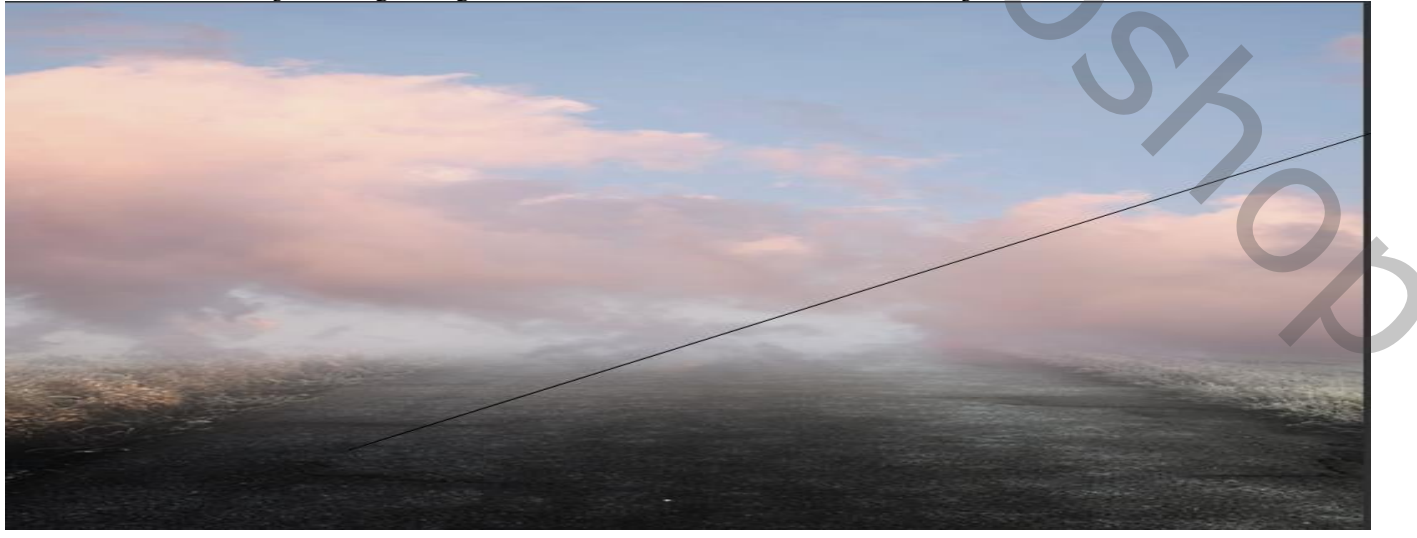

*4*

*Aanpassingslaag helderheid/contrast zet de instelling op -46 1 Op het laagmasker een verloop trekken van zwart/transparant, zie boven Aanpassingslaag kleurbalans, zet de instelling op -11 +1 +4 Zo ziet u lagen palet er nu uit, maak een groep van alle lagen* 

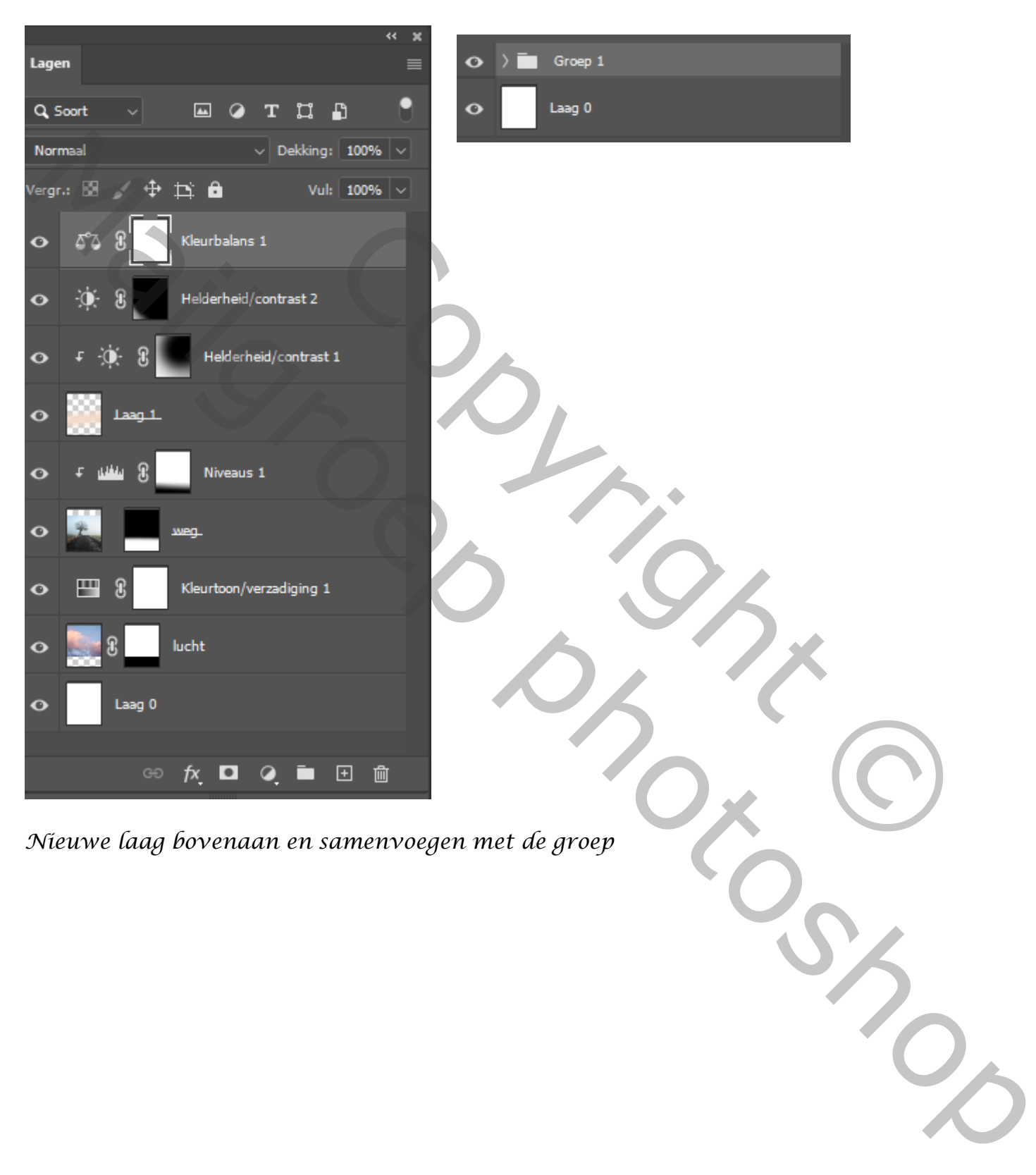

 *Mijn Ballon vertaald Ireene* 

 *Plaats de uitgeselecteerde foto van het model op je werkje*

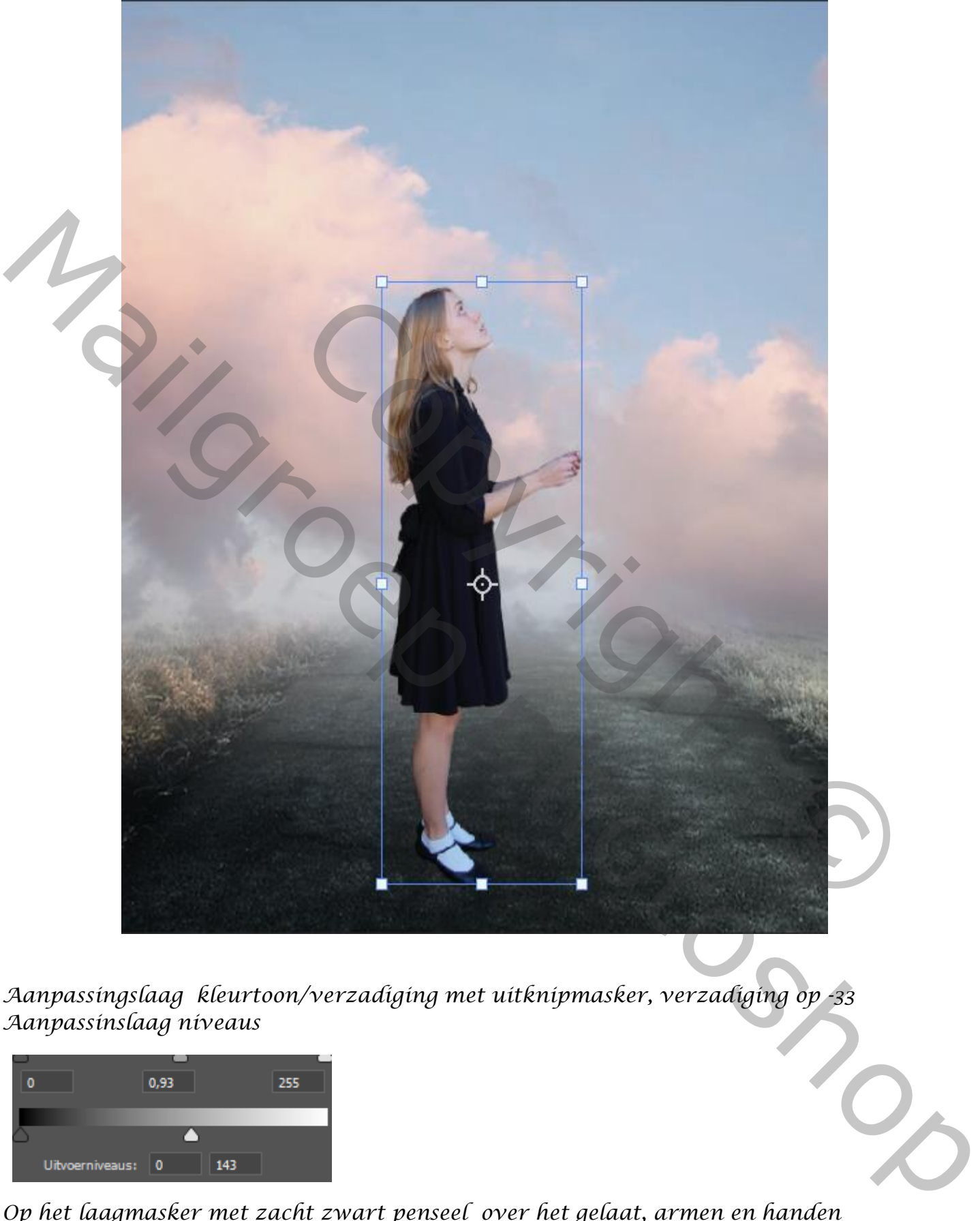

*Aanpassingslaag kleurtoon/verzadiging met uitknipmasker, verzadiging op -33 Aanpassinslaag niveaus* 

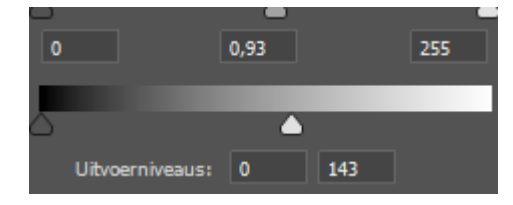

*Op het laagmasker met zacht zwart penseel over het gelaat, armen en handen Alsook over de haren gaan*

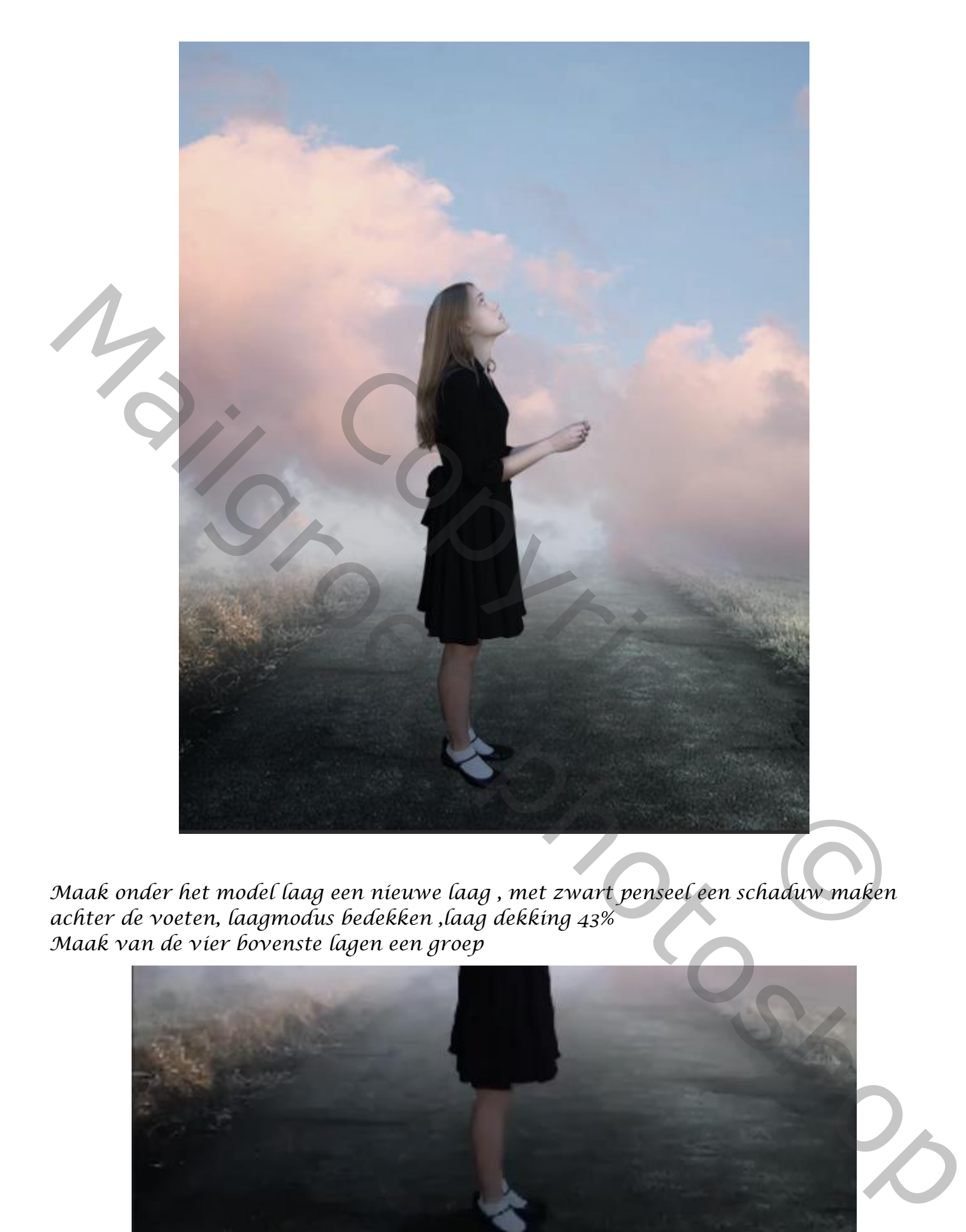

*Maak onder het model laag een nieuwe laag , met zwart penseel een schaduw maken achter de voeten, laagmodus bedekken ,laag dekking 43% Maak van de vier bovenste lagen een groep*

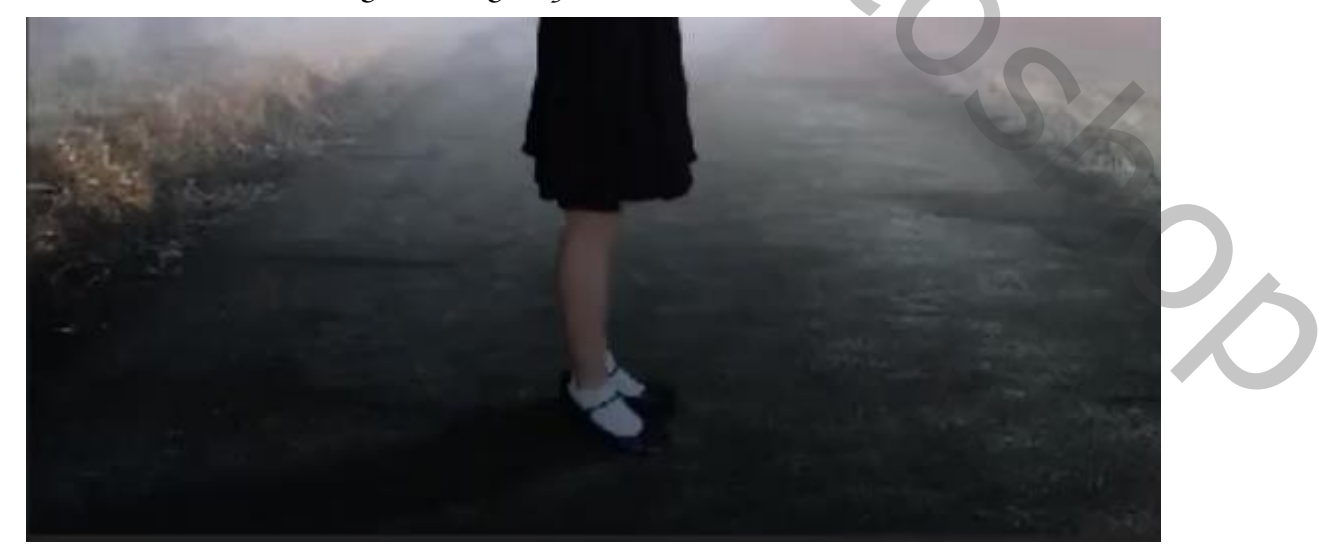

*7*

## *Open de foto logo hartje en plaats op je werkje, en verklein ,draai ietsje rechts*

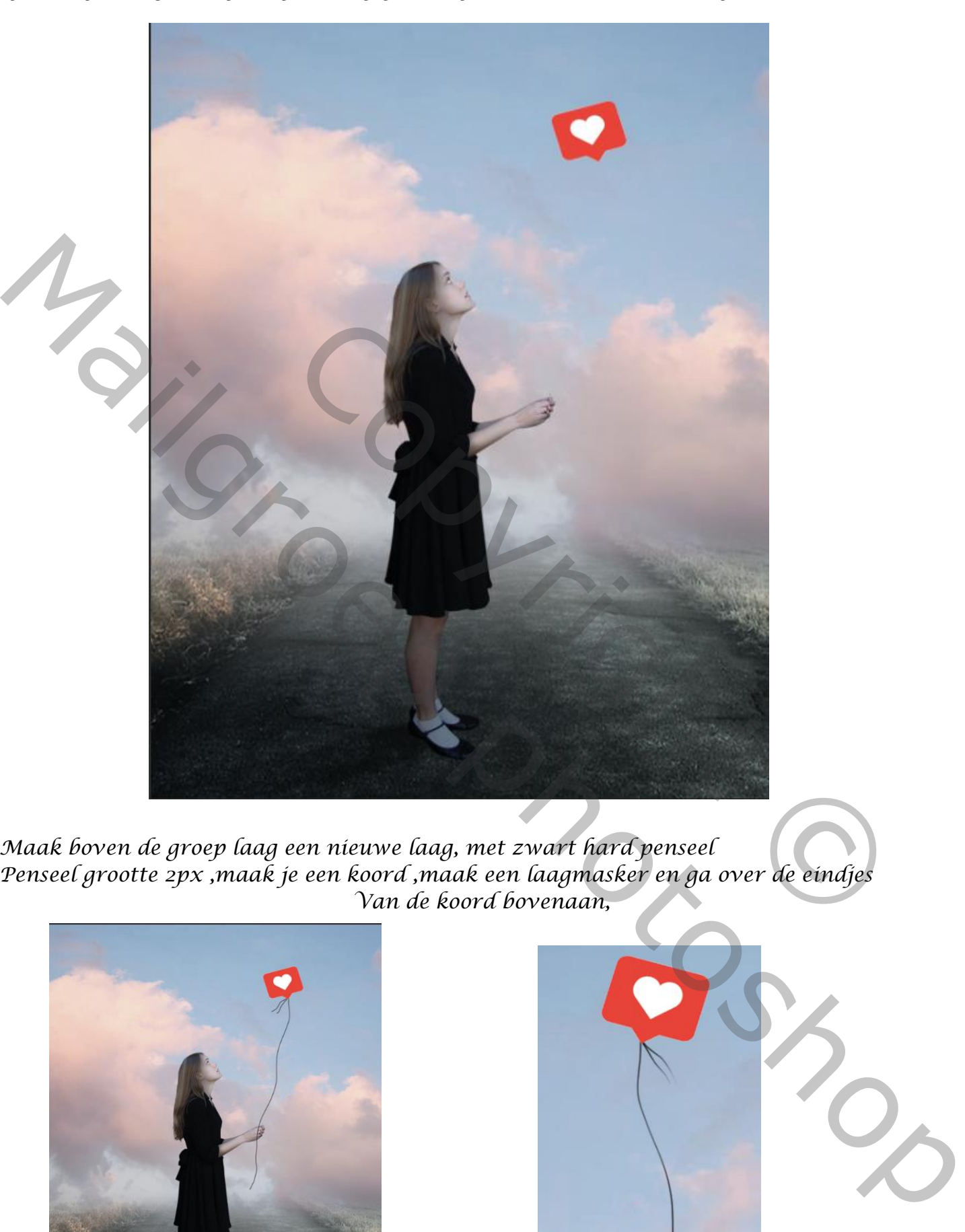

*Maak boven de groep laag een nieuwe laag, met zwart hard penseel Penseel grootte 2px ,maak je een koord ,maak een laagmasker en ga over de eindjes Van de koord bovenaan,* 

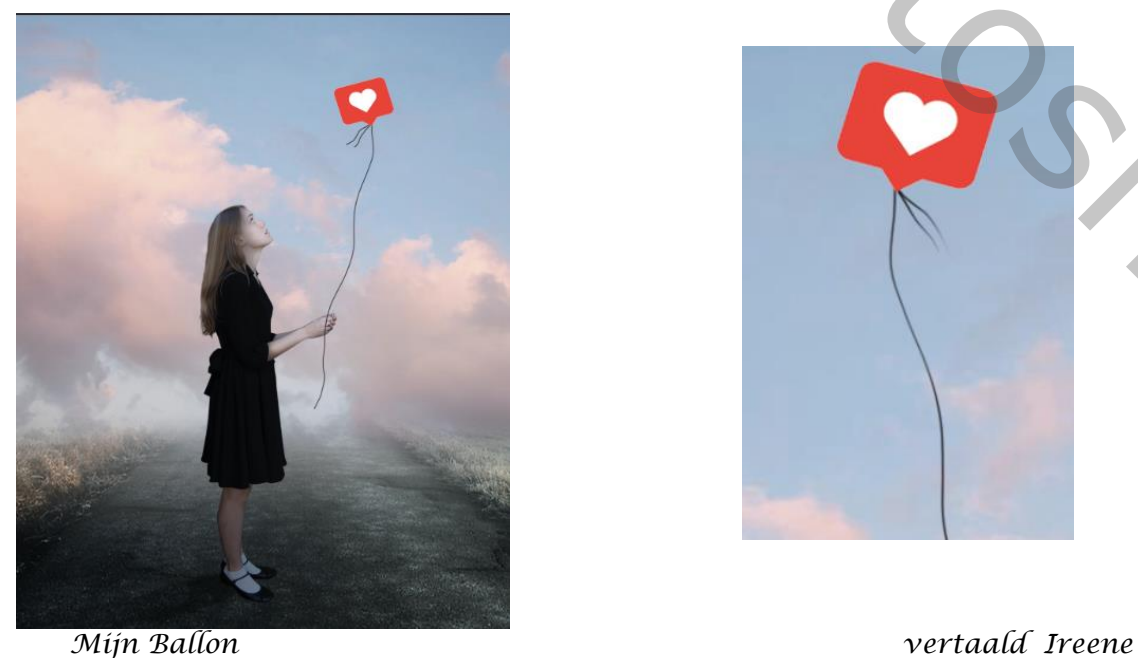

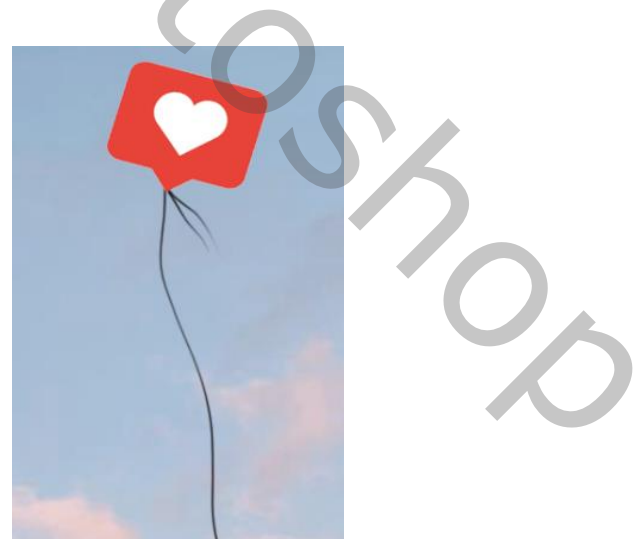

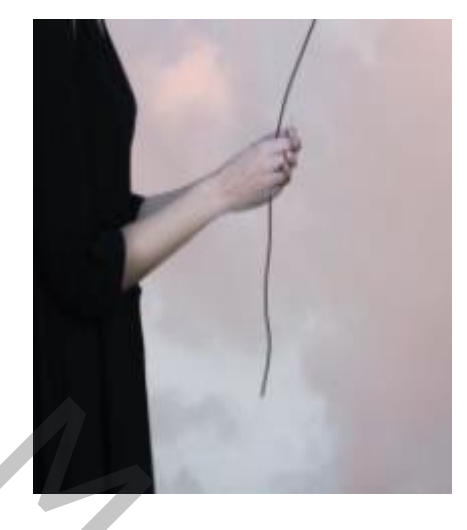

*Met gummetje over de hand gaan om koord doen, de laag kopiëren , zet de laagmodus op zwak licht filter vervagen, gaussiaans vervagen zet de straal op 16.6 zet de bovenste laag de laagmodus op lineair tegenhouden (toevoegen) maak een laagmasker met zwart penseel de gloed weg werken rond de logo*

*nieuwe laag bovenaan , neem een kleur uit de logo en met een groot penseel ga je over de logo, zet de laagmodus op intens licht en de laag dekking op 85%*

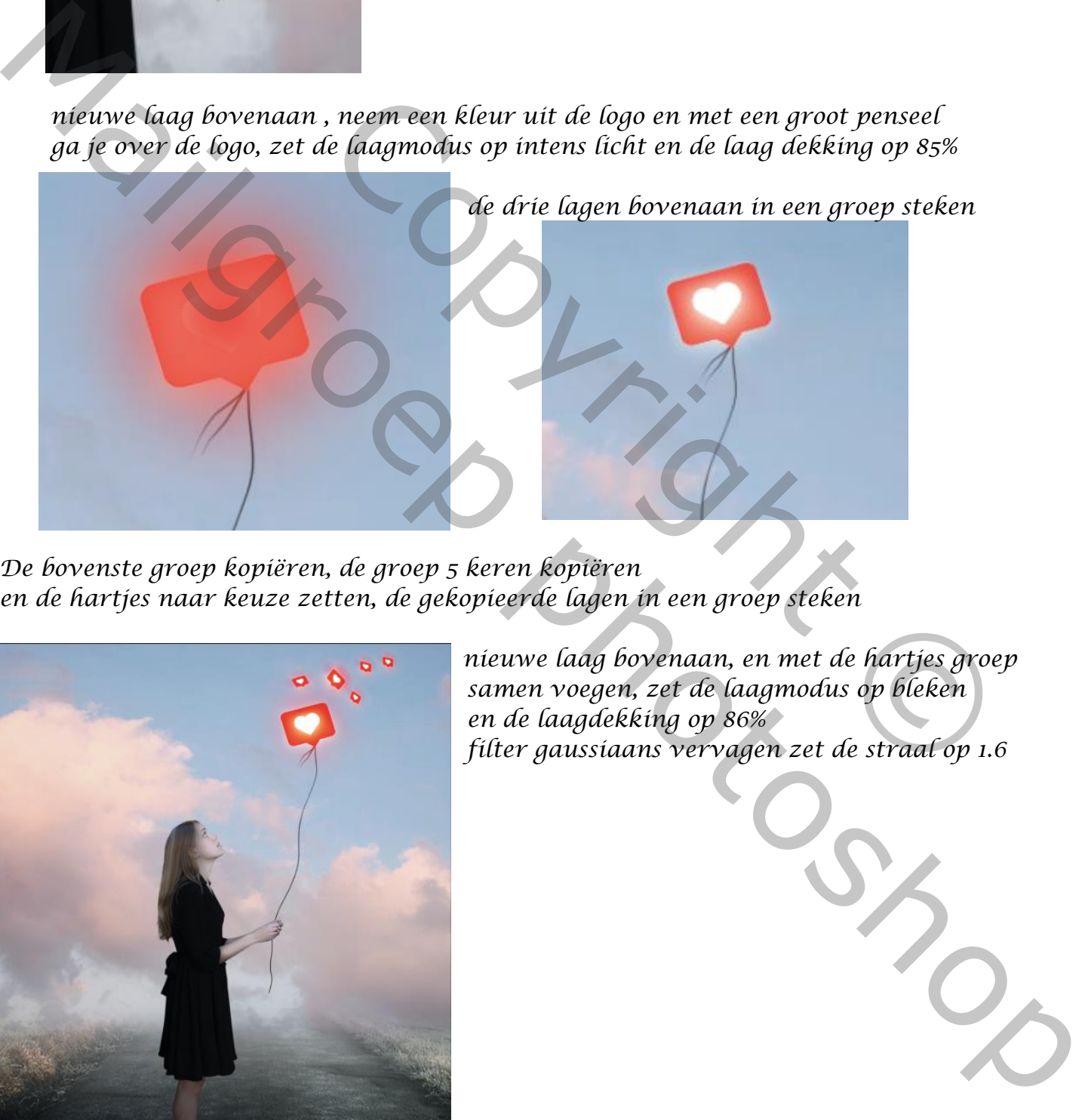

*De bovenste groep kopiëren, de groep 5 keren kopiëren en de hartjes naar keuze zetten, de gekopieerde lagen in een groep steken*

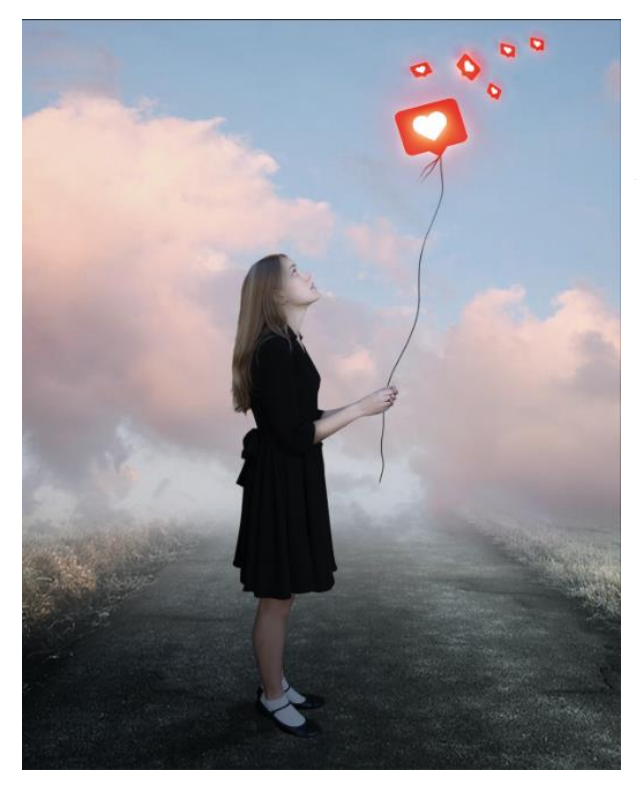

 *nieuwe laag bovenaan, en met de hartjes groep samen voegen, zet de laagmodus op bleken en de laagdekking op 86% en de laagdekking op 86% filter gaussiaans vervagen zet de straal op 1.6*

*onder de koord laag een nieuwe laag met een kleur uit de wolken een verloop maken naar transparant ,een lijn trekken*

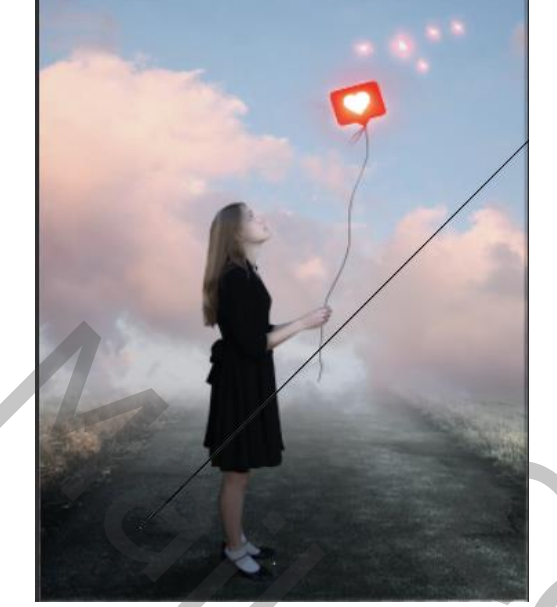

*laagmodus op bleken, laagdekking op 64%*

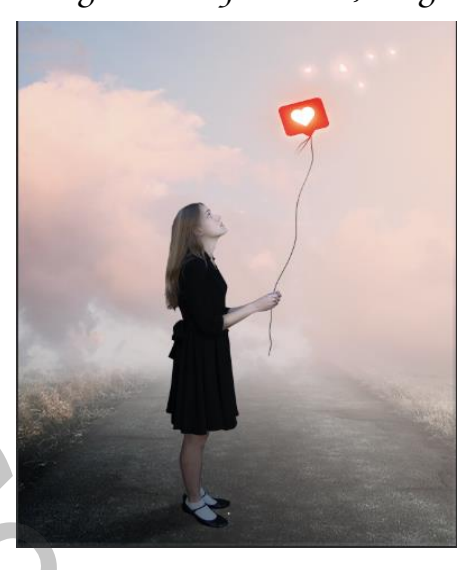

*Maak een laagmasker op de laag ,en trek meerdere verlopen van onder naar het midden Met zwart/transparant*

*Aanpassingslaag kleurbalans zet de instelling op cyaan -7 magenta +11 geel +15 Nieuwe laag bovenaan maak een verloop van zwart/transparant* 

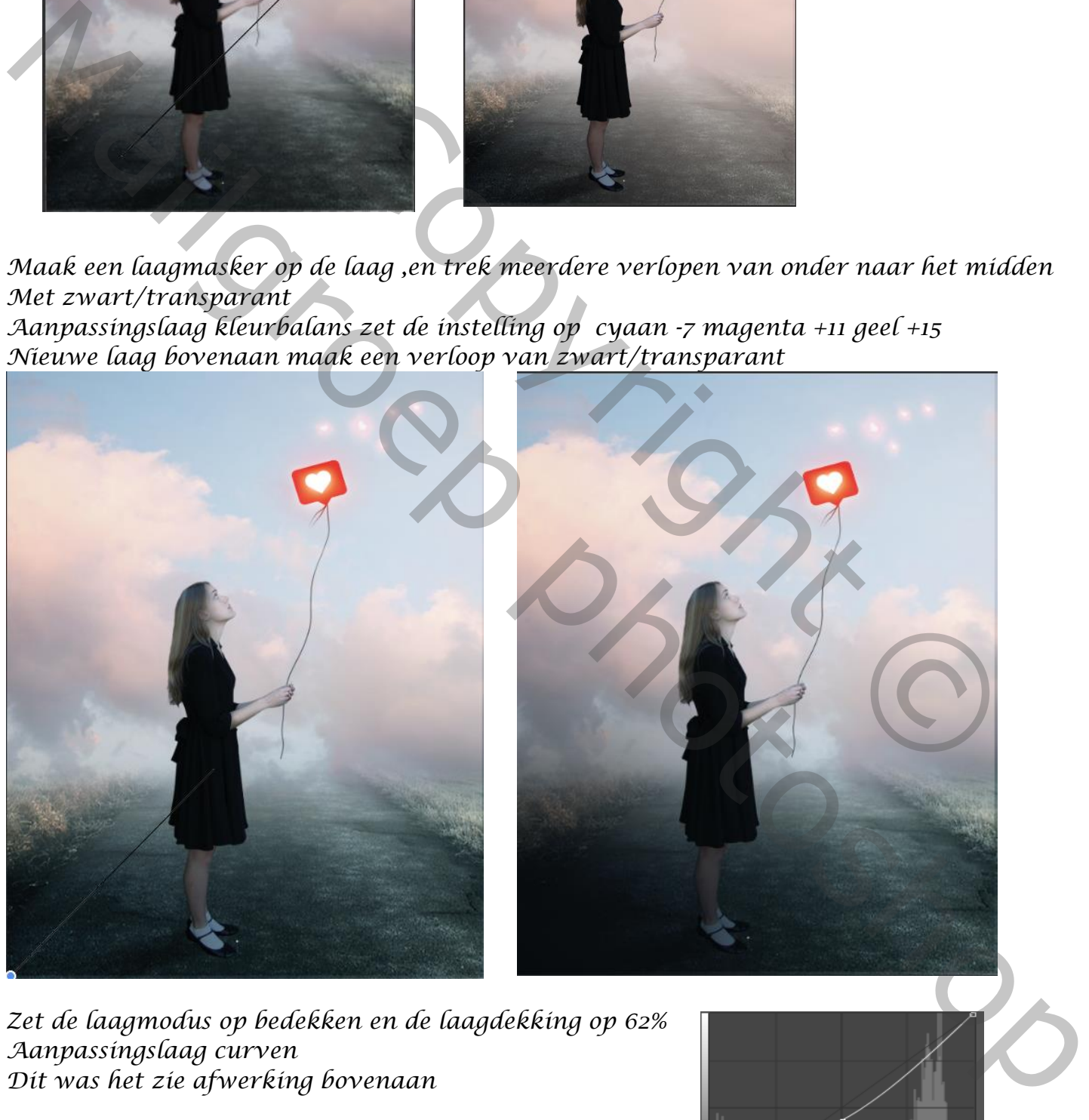

*Zet de laagmodus op bedekken en de laagdekking op 62% Aanpassingslaag curven Dit was het zie afwerking bovenaan*

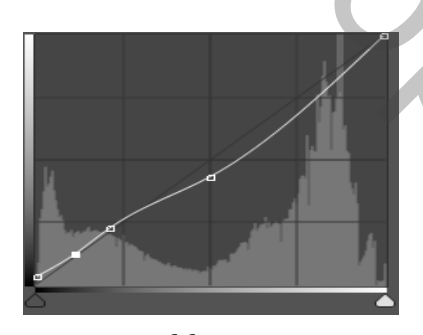

 *Mijn Ballon vertaald Ireene*